# Configurar o mapeamento de VLAN em um switch  $\overline{\phantom{a}}$

## Objetivo

Este artigo fornece instruções sobre como configurar as configurações de mapeamento da Rede Local Virtual (VLAN - Virtual Local Area Network) em seu switch.

#### Dispositivos aplicáveis | Versão do firmware

- Sx350 Series | V 2.3.0.130 [\(Download mais recente\)](https://software.cisco.com/download/home/286282036)
- SG350X Series | V 2.3.0.130 ([Download mais recente](https://software.cisco.com/download/home/286282026))
- Sx550X Series | V 2.3.0.130 [\(Download mais recente\)](https://software.cisco.com/download/home/286281979)

## Introduction

Para estabelecer as redes de área local virtual (S-VLANs) do provedor de serviços, você pode configurar o mapeamento de VLAN ou a tradução de ID de VLAN nas portas de tronco conectadas a uma rede do cliente. Isso mapeará as VLANs do cliente para o provedor de serviços. Os pacotes que entram na porta são mapeados para S-VLAN com base no número da porta e no ID da VLAN do cliente original (C-VLAN) do pacote.

Em uma implantação metropolitana típica, o mapeamento de VLAN ocorre em interfaces de rede de usuário (UNIs) ou interfaces de rede avançadas (ENIs) que enfrentam a rede do cliente. No entanto, você não é impedido de configurar o mapeamento de VLAN em interfaces de nó de rede (NNIs).

A imagem abaixo exibe um exemplo de uma rede em que um cliente usa as mesmas VLANs em vários locais em lados diferentes de uma rede de provedor de serviços.

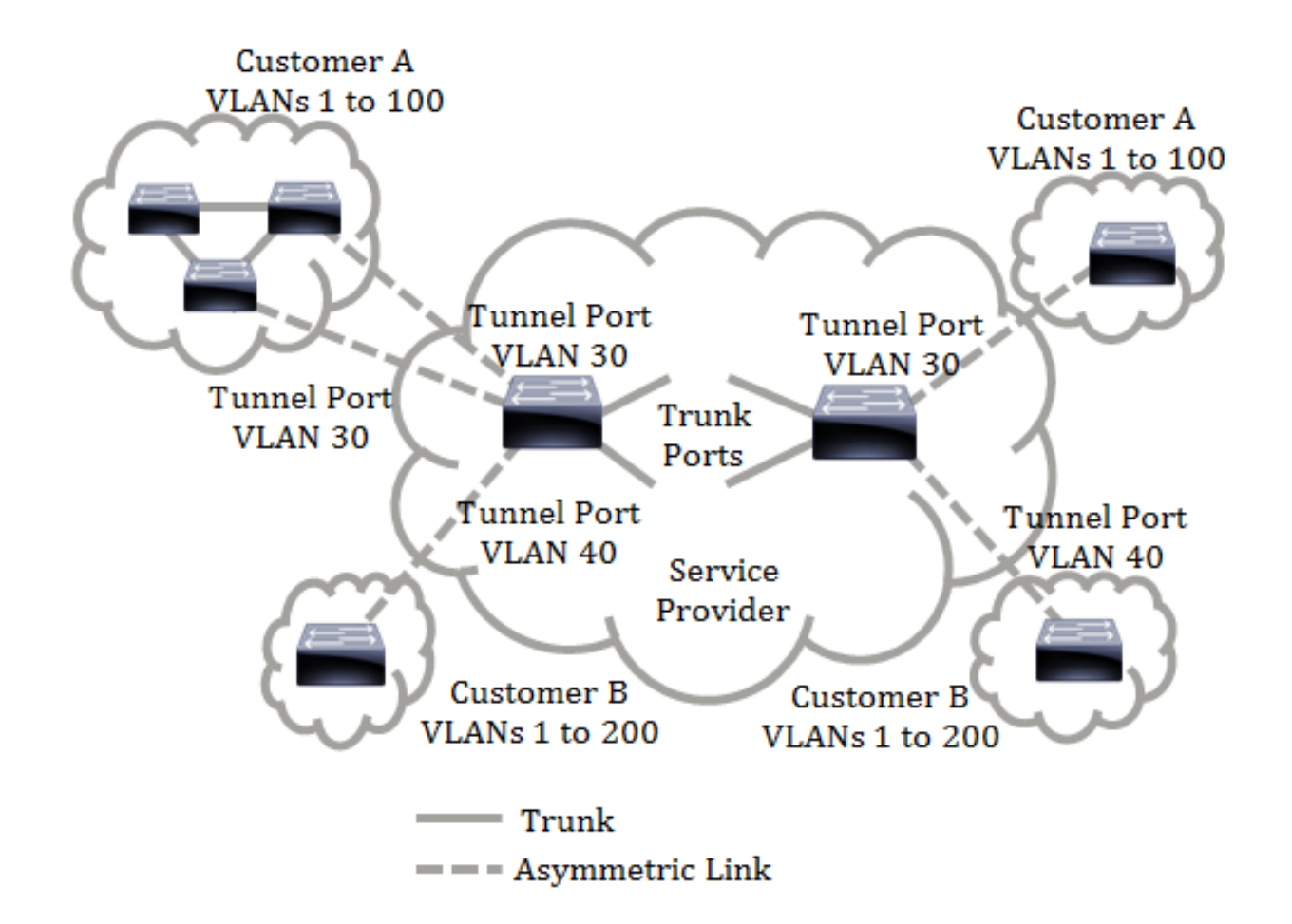

Você pode mapear as IDs C-VLAN para IDs S-VLAN para trafegar pacotes através do backbone do provedor de serviços. As IDs C-VLAN são recuperadas no outro lado do backbone do provedor de serviços para uso no outro local do cliente. Você pode configurar o mesmo conjunto de mapeamentos de VLAN em uma porta conectada ao cliente em cada lado da rede do provedor de serviços.

#### Encapsulamento de VLAN

O tunelamento de VLAN é um aprimoramento do QinQ ou da VLAN aninhada ou do recurso de VLAN de modo do cliente. Ele permite que os provedores de serviços usem uma única VLAN para oferecer suporte a clientes que têm várias VLANs, preservando as IDs de VLAN do cliente e mantendo o tráfego em diferentes VLANs do cliente segregadas. Esse recurso é conhecido como marcação dupla ou QinQ porque, além da marca 802.1Q normal, também conhecida como C-VLAN, o switch adiciona uma segunda marca de ID conhecida como S-VLAN, para encaminhar o tráfego pela rede. Em uma interface de borda, que é uma interface onde uma rede do cliente está conectada ao switch de borda do provedor, as C-VLANs são mapeadas para S-VLANs e as tags C-VLAN originais são mantidas como parte do payload. Os quadros não marcados são descartados.

Quando um quadro é enviado em uma interface rotulada não borda, ele é encapsulado com outra camada da marca S-VLAN para a qual a ID C-VLAN original é mapeada. Portanto, os pacotes transmitidos em quadros de interfaces não borda são marcados duas vezes, com uma marca S-VLAN externa e uma marca C-VLAN interna. A marca S-VLAN é preservada enquanto o tráfego é encaminhado através da infraestrutura de rede do provedor de serviços. Em um dispositivo de saída, a marca S-VLAN é removida quando um quadro é enviado para fora em uma interface de borda. Os quadros não marcados são descartados.

O recurso de tunelamento de VLAN usa um conjunto diferente de comandos do que a implementação original de QinQ ou VLAN aninhada e adiciona a seguinte funcionalidade além da implementação original:

- Fornece vários mapeamentos de diferentes C-VLANs para separar S-VLANs por interface de borda.
- Permite a configuração de uma ação de queda para determinadas VLANs C recebidas em interfaces de borda.
- Permite a configuração da ação para C-VLANs que não estão especificamente mapeadas para um S-VLAN (queda ou mapa para certos S-VLANs).
- Permite a configuração global e por NNI (portas de backbone) que é o Ethertype da marca S-● VLAN. Na implementação QinQ anterior, somente o Ethertype de 0x8100 era suportado para uma marca S-VLAN.

Você deve criar e especificar a S-VLAN no dispositivo antes de configurá-la em uma interface como S-VLAN. Se essa VLAN não existir, o comando falhará.

O encaminhamento IPv4 ou IPv6 e o encapsulamento de VLAN são mutuamente exclusivos. Significa que, se o encaminhamento IPv4 ou IPv6 estiver ativado, uma interface não poderá ser definida para o modo de tunelamento de VLAN. E se qualquer interface estiver definida para o modo de tunelamento de VLAN, o encaminhamento de IPv4 e IPv6 não poderá ser ativado nesse dispositivo.

Os seguintes recursos também são mutuamente exclusivos com o recurso de tunelamento de VLAN:

- VLAN de voz automática
- Auto Smartport
- VLAN de voz

As interfaces IPv4 e IPv6 não podem ser definidas em VLANs que contêm interfaces de borda.

Os seguintes recursos da Camada 2 não são suportados em VLANs que contêm interfaces de borda:

- Rastreamento de Internet Group Management Protocol (IGMP) ou Multicast Listener Discovery (MLD)
- Rastreamento de Dynamic Host Configuration Protocol (DHCP)

● Segurança de primeiro salto IPv6

#### Os seguintes recursos não são suportados em interfaces de borda ou UNI:

- Atribuição de VLAN RADIUS (Remote Authentication Dial-In User Service)
- $\bullet$  VI AN 802.1x
- Switch Port Analyzer (SPAN) ou Remote SPAN (RSPAN) Como uma porta de destino com a palavra-chave network ou como uma porta de destino de porta refletora com a palavrachave network ou a porta refletora.

A implementação original de QinQ (comandos relacionados ao modo do cliente) continua a existir juntamente com a nova implementação do tunelamento de VLAN. O modo de porta do cliente é um caso específico do modo de porta do túnel de mapeamento de VLAN e não exige alocação de recursos de TCAM.

#### Mapeamento de VLAN um para um

Além do tunelamento de VLAN, o switch suporta mapeamento de VLAN um para um. No mapeamento de VLAN um para um, em uma interface de borda, as VLANs C são mapeadas para S-VLANs e as tags C-VLAN originais são substituídas pelo S-VLAN especificado. Os quadros não marcados são descartados.

Quando um quadro é enviado em uma interface marcada não borda, ele é enviado com uma única marca de VLAN, ou seja, a do S-VLAN especificado. A marca S-VLAN é preservada enquanto o tráfego é encaminhado através da rede de infraestrutura do provedor de serviços. No dispositivo de saída, a marca S-VLAN é substituída pela marca C-VLAN quando um quadro é enviado a uma interface de borda.

No modo de mapeamento de uma para uma da VLAN, uma interface pertence a todas as S-VLANs para as quais o mapeamento nessa interface é definido como uma interface marcada de saída. O ID da VLAN da porta de interface (PVID) está definido como 4095.

#### Pré-requisitos para configurar o mapeamento de VLAN no seu switch:

Note: A aplicação do tunelamento de VLAN em uma interface exige o uso de regras TCAM do roteador. Deve haver quatro entradas TCAM por mapeamento. Se não houver um número suficiente de recursos TCAM do roteador, o comando falhará.

1. Crie as VLANs. Para saber como definir as configurações de VLAN no switch, clique [aqui.](https://www.cisco.com/c/pt_br/support/docs/smb/switches/cisco-small-business-200-series-smart-switches/smb5097-configure-a-vlan-on-a-switch.html)

2. Desative o roteamento IP no switch. Para saber como definir as configurações de roteamento IP no switch, clique [aqui](https://www.cisco.com/c/pt_br/support/docs/smb/switches/cisco-350-series-managed-switches/smb5719-configure-vlan-interface-ipv4-address-on-an-sx350-or-sg350x.html).

3. Configure as alocações de TCAM (Ternary Content Addressable Memory) em seu

switch. Para saber como configurar a alocação de recursos TCAM do roteador para fins de mapeamento e encapsulamento de VLAN, clique [aqui](https://www.cisco.com/c/pt_br/support/docs/smb/switches/cisco-350-series-managed-switches/smb5729-configure-routing-resources-on-the-switch.html).

Observação: a aplicação do tunelamento de VLAN em uma interface exige o uso de regras TCAM do roteador. Deve haver quatro entradas TCAM por mapeamento. Se não houver um número suficiente de recursos TCAM do roteador, o comando falhará.

4. Desative o Spanning Tree Protocol (STP) nas interfaces que deseja configurar. Para obter instruções sobre como configurar as configurações da interface STP em seu switch, clique [aqui](https://www.cisco.com/c/pt_br/support/docs/smb/switches/cisco-350x-series-stackable-managed-switches/smb5102-configuring-stp-interface-settings-on-the-sg350xg-and-sg550x.html).

5. Configure a interface como portas de tronco. Para obter instruções, clique [aqui.](https://www.cisco.com/c/pt_br/support/docs/smb/switches/cisco-250-series-smart-switches/smb5306-assign-an-interface-vlan-as-an-access-or-trunk-port-on-a-swi.html)

6. Desative o Protocolo de Registro de Atributos Genéricos (GARP - Generic Attribute Registration Protocol) VLAN Registration Protocol (GVRP - Protocolo de Registro de Atributos Genéricos) na interface. Para saber como configurar as configurações de GVRP no switch, clique [aqui](https://www.cisco.com/c/pt_br/support/docs/smb/switches/cisco-250-series-smart-switches/smb2754-configure-gvrp-settings-on-a-switch.html).

### Configurar o mapeamento de VLAN

Configurar o mapeamento de túnel

Configurar o mapeamento de túnel de VLAN no switch executa as seguintes ações:

- Cria uma lista de controle de acesso (ACL) para mapear VLANs da lista de VLANs para a ID de VLAN externa.
- Adiciona à ACL uma regra para cada VLAN da Lista de VLANs.
- Reserva o local na TTI (Tunnel Termination and Interface, terminação e interface de túnel) para esta ACL. Se não houver espaço livre suficiente no TTI, o comando falhará. Observação: a ACL pode ser vinculada à interface posteriormente através da

configuração de um mapeamento de VLAN um para um.

- Adiciona a interface de borda à VLAN especificada no ID da VLAN Externa.
- A ACL contém regras V+1, em que V é o número de C-VLANs especificadas.

Siga estes passos para configurar o mapeamento de túnel em uma interface ou interfaces específicas do seu switch:

Etapa 1. Faça login no utilitário baseado na Web do switch e escolha VLAN Management > VLAN Translation > VLAN Mapping.

Note: As opções de menu disponíveis podem variar dependendo do modelo do dispositivo. Neste exemplo, o SG350X-48MP é usado.

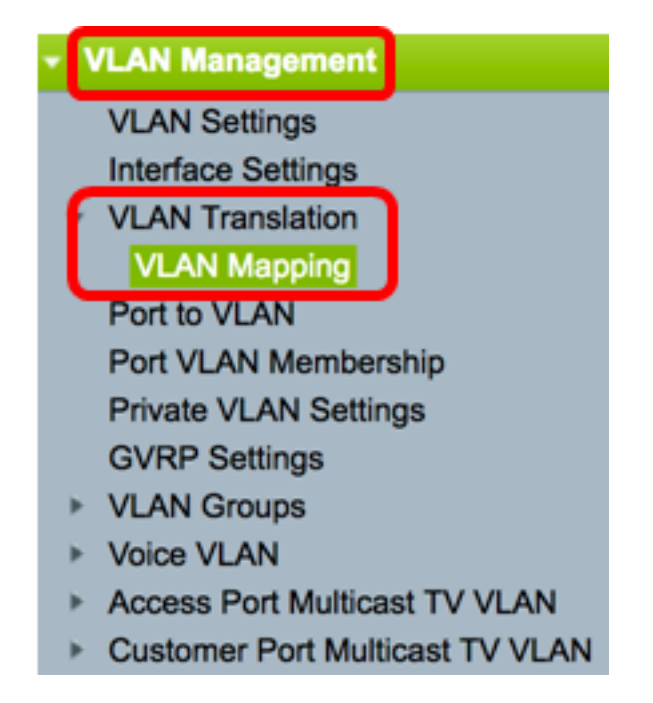

Etapa 2. (Opcional) Para exibir o mapeamento de túnel pré-configurado no switch, escolha Mapeamento de túnel na lista suspensa Tipo de mapeamento.

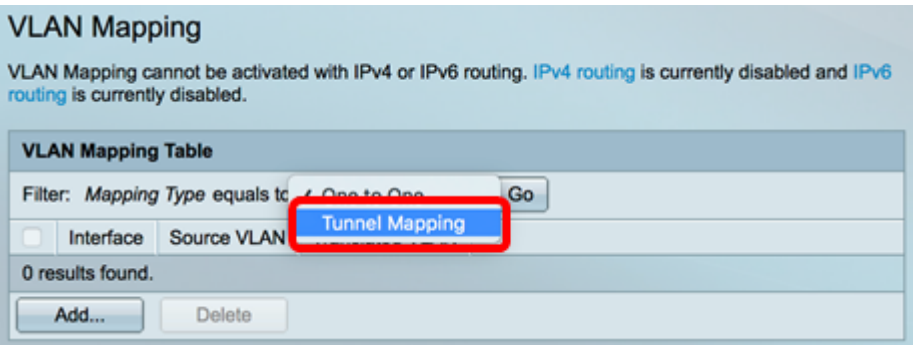

Etapa 3. Clique em Ir para exibir uma lista de entradas pré-configuradas de mapeamento de túnel de VLAN. Neste exemplo, não há entrada de mapeamento de túnel pré-configurado.

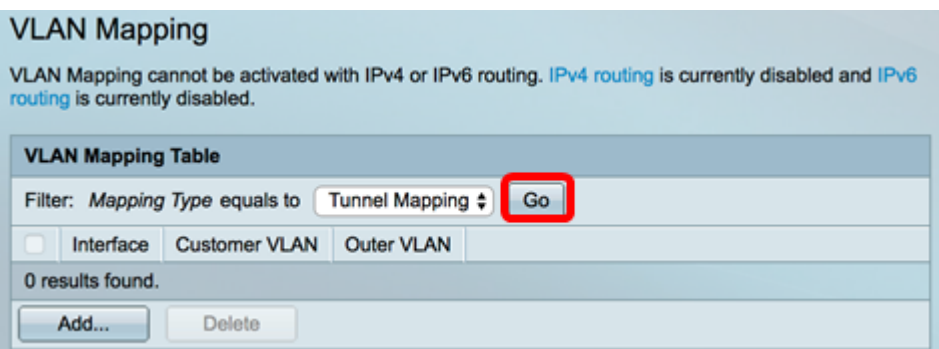

Etapa 4. Clique em Adicionar para adicionar uma nova entrada.

### **VLAN Mapping**

VLAN Mapping cannot be activated with IPv4 or IPv6 routing. IPv4 routing is currently disabled and IPv6 routing is currently disabled.

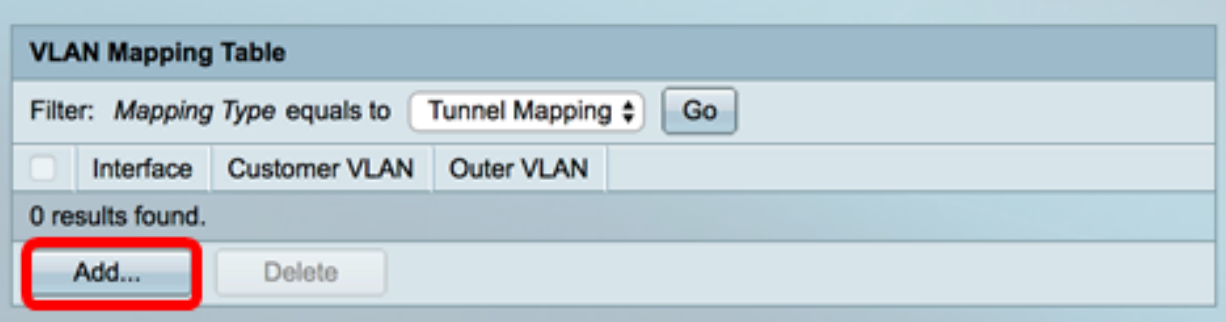

Etapa 5. Escolha uma interface na Unidade e Porta ou Grupo de Agregação de Links (LAG) nas listas suspensas do LAG.

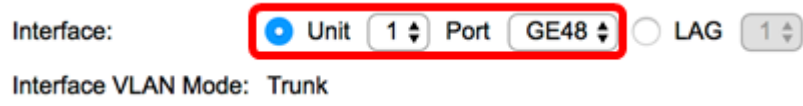

Note: Neste exemplo, a porta GE48 da unidade 1 é escolhida. Você pode definir algumas configurações de mapeamento de túnel de VLAN na mesma interface.

A área Interface VLAN Mode exibe o modo VLAN atual da porta.

Etapa 6. Clique no botão de opção Tunnel Mapping para definir as configurações de mapeamento de VLAN de túnel.

Interface VLAN Mode: Trunk Mapping Type: One to One

Tunnel Mapping

Passo 7. Na área da VLAN do cliente, clique em Padrão para definir a ação necessária para VLANs C não especificadas especificamente ou clique em Lista de VLAN para definir especificamente o comportamento do túnel de VLAN para VLANs listadas no campo Lista de VLAN.

Note: Você pode definir algumas configurações de porta de switch na mesma interface, somente se os argumentos Lista de VLANs não contiverem IDs de VLAN comuns.

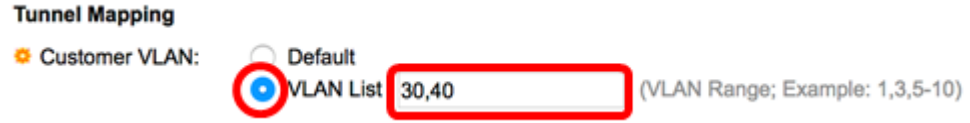

Etapa 8. Na área de Tunneling, clique no botão de opção Drop para soltar os quadros não marcados ou clique em Outer VLAN ID para definir especificamente a ID da VLAN

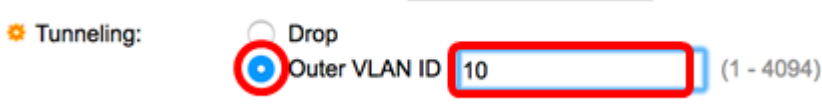

Note: Este exemplo mostra como configurar o tunelamento seletivo na porta GE48 de modo que o tráfego com um ID C-VLAN de 30 e 40 seja encapsulado com ID S-VLAN de 10.

Etapa 9. Clique em Apply.

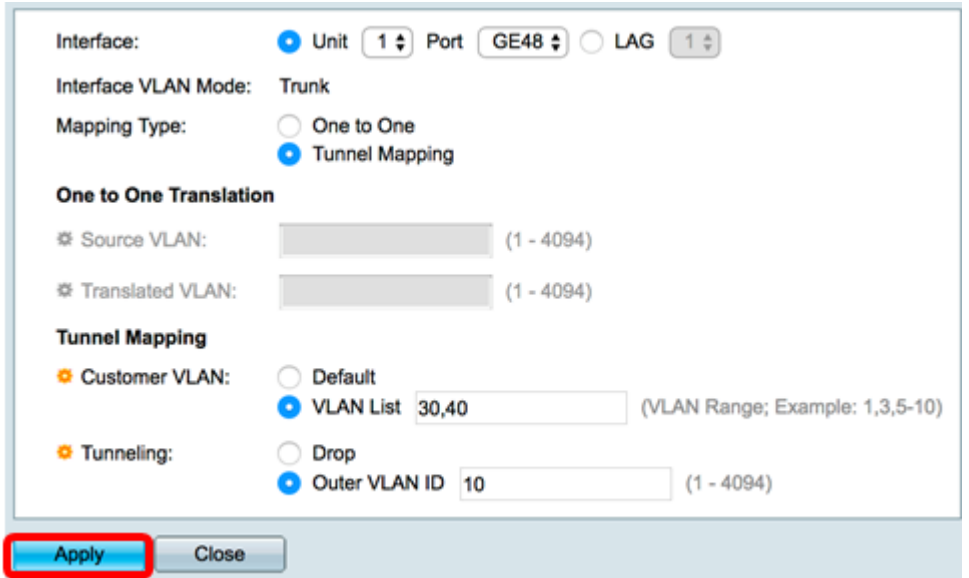

Etapa 10. (Opcional) Repita as etapas 5 a 9 para configurar mais configurações de Mapeamento de Túnel na porta ou para configurar outras portas.

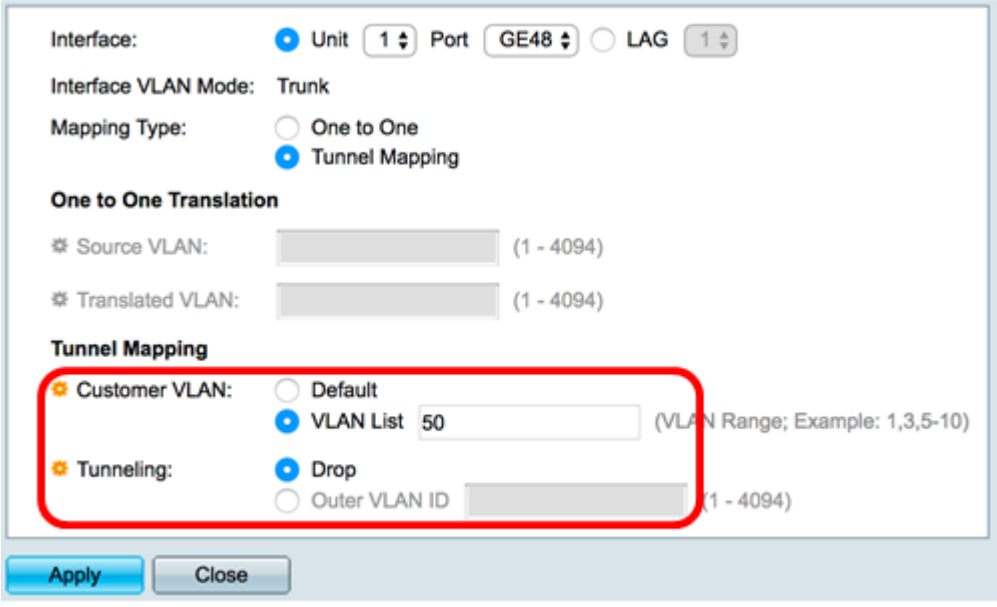

Note: Neste exemplo, o tráfego que entra na porta GE48 da unidade 1 da VLAN 50 será descartado.

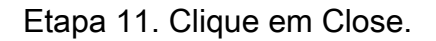

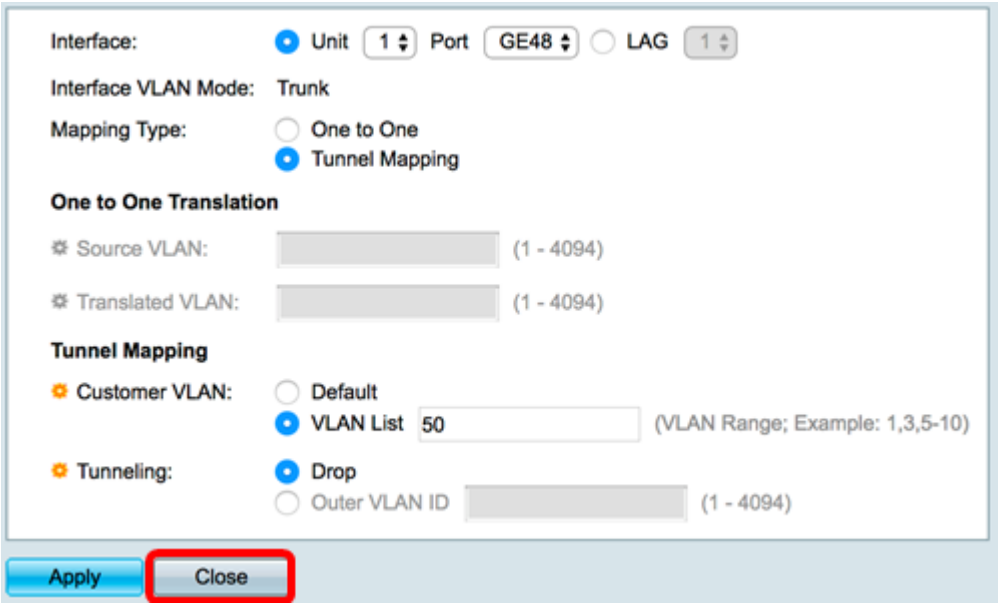

Etapa 12. (Opcional) Clique em Salvar para salvar as configurações no arquivo de configuração de inicialização.

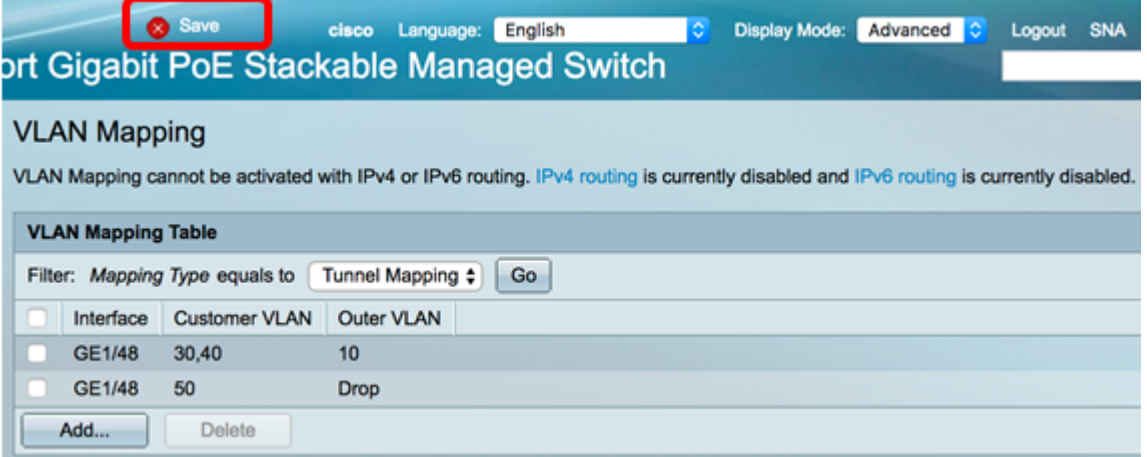

Agora você deve ter configurado com êxito as configurações de Mapeamento de Túnel VLAN em uma porta ou portas específicas em seu switch.

Configurar o mapeamento de uma para uma VLAN

No mapeamento de VLAN um para um, você pode configurar o ID de VLAN C entrando no switch a partir da rede do cliente e o ID de S-VLAN atribuído em uma porta específica do switch. No modo de mapeamento de VLAN Um para um, uma interface pertence a todas as S-VLANs para as quais o mapeamento nessa interface é definido como interface marcada de saída. O PVID da interface está definido como 4095.

No modo de mapeamento de VLAN um para um, uma interface usa uma ACL de entrada e uma ACL de saída. O mapeamento de VLAN um para um adiciona regras a essas ACLs. Essas ACLs são aplicadas para:

- ACL de entrada (em TTI):
	- Substitua C-VLAN-ID especificada por S-VLAN-ID.
	- Descarte quadros com IDs de VLAN C não especificadas.
	- Descartar quadros de entrada não marcados.
- ACL de saída (em TCAM):
	- Substitua S-VLAN-ID por C-VLAN-ID.

O mapeamento VLAN um para um adiciona regras a essas ACLs e elas são vinculadas à interface somente se seu modo for Mapeamento VLAN um para um. A ACL de entrada contém regras V+1 e a ACL de saída contém regras V, onde V é o número de VLANs C especificadas.

Siga estas etapas para configurar o mapeamento de uma VLAN para uma em uma interface ou interfaces específicas do seu switch:

Etapa 1. Faça login no utilitário baseado na Web do switch e escolha VLAN Management > VLAN Translation > VLAN Mapping.

Note: As opções de menu disponíveis podem variar dependendo do modelo do dispositivo. Neste exemplo, o SG350X-48MP é usado.

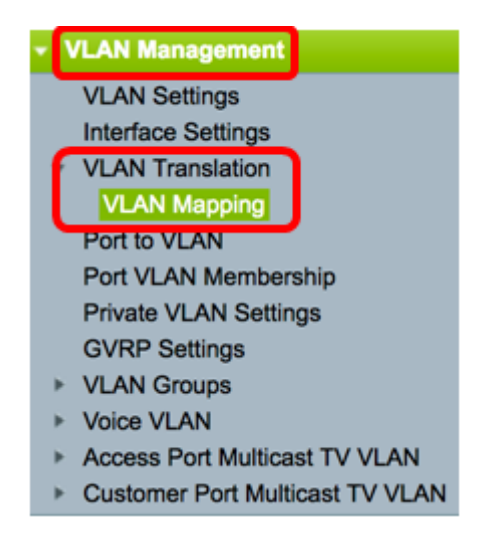

Etapa 2. (Opcional) Para exibir o mapeamento pré-configurado de um para um no switch, escolha Um para um na lista suspensa Tipo de mapeamento.

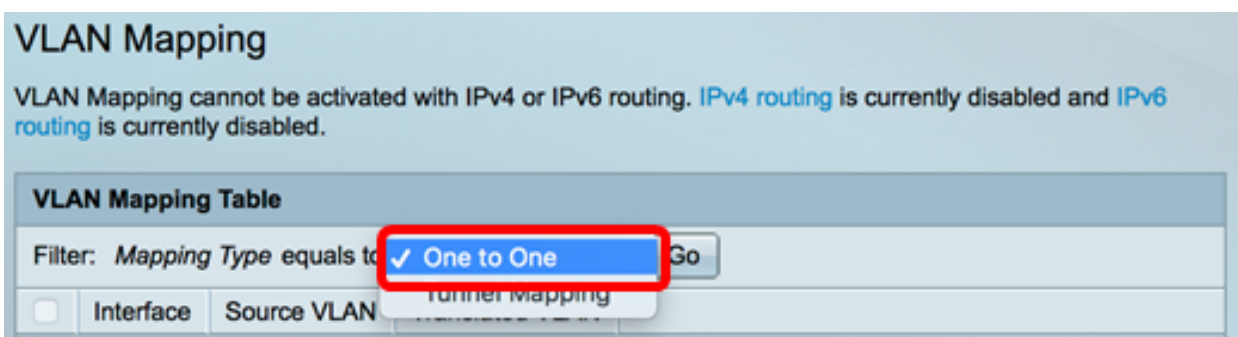

Etapa 3. (Opcional) Clique em Ir para exibir uma lista de entradas de mapeamento pré-configuradas da VLAN Um para um. Neste exemplo, não há uma entrada de mapeamento pré-configurada de um para um.

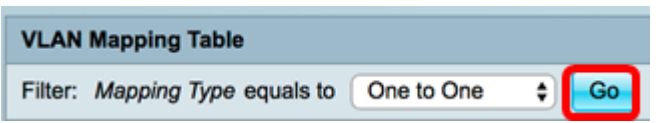

Etapa 4. Clique em Adicionar para adicionar uma nova entrada.

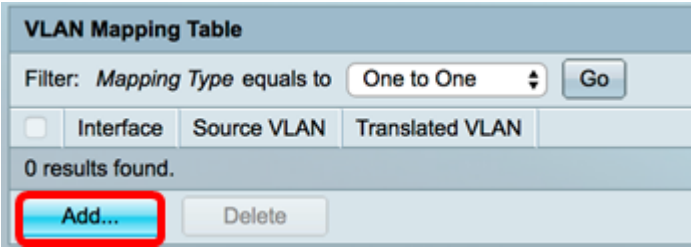

Etapa 5. Escolha uma interface na Unidade e Porta ou Grupo de Agregação de Links (LAG) nas listas suspensas do LAG.

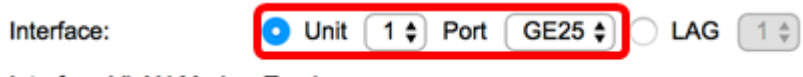

Interface VLAN Mode: Trunk

Note: Neste exemplo, a porta GE25 da Unidade 1 é escolhida.Você pode configurar algumas configurações de Conversão de VLAN de um para um na mesma interface.

A área Interface VLAN Mode exibe o modo VLAN atual da porta.

Etapa 6. Clique no botão de opção Um para um para definir as configurações de mapeamento de VLAN um para um.

Interface VLAN Mode: Trunk

**Mapping Type:** 

One to One **Tunnel Mapping** 

Passo 7. Digite o ID da VLAN C-VLAN que será convertida para S-VLAN no campo VLAN de origem. O intervalo vai de um a 4094.

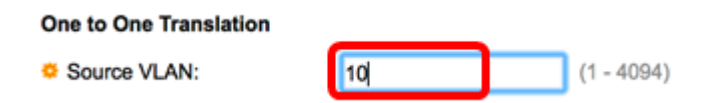

Note: Neste exemplo, a VLAN 10 é inserida como a VLAN de origem.

Etapa 8. Digite o ID da VLAN do S-VLAN que substituirá o C-VLAN especificado no campo VLAN traduzida. O intervalo vai de um a 4094. Esta será a ACL de entrada que descartará quadros de entrada não marcados e IDs de VLAN C não especificadas.

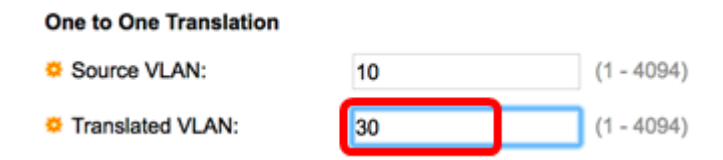

Note: Neste exemplo, a VLAN 30 é usada como a VLAN traduzida.

Etapa 9. Clique em Apply.

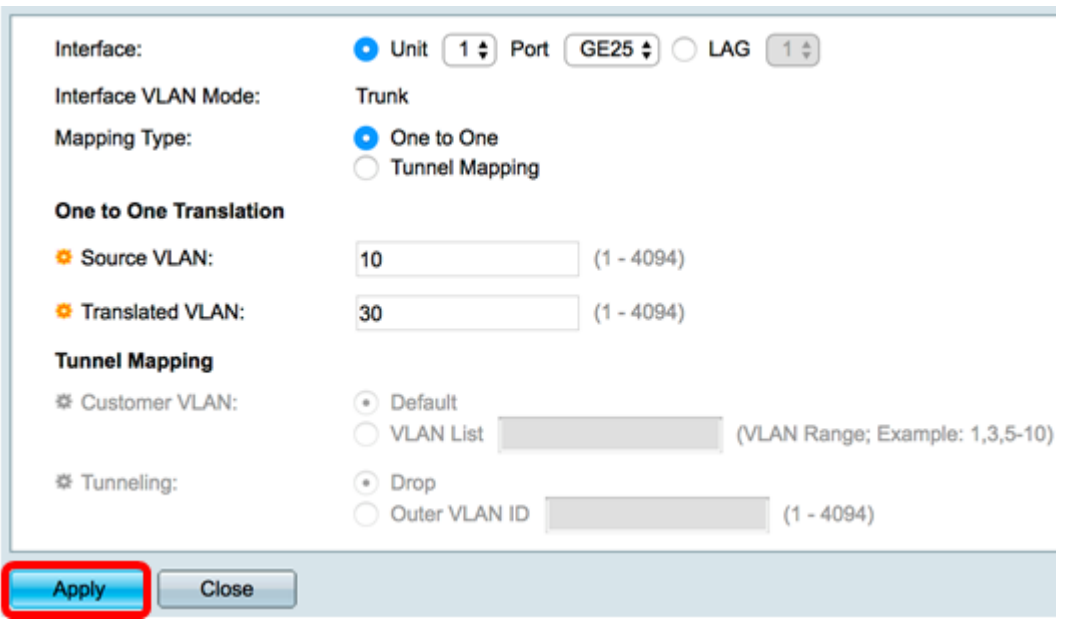

Etapa 10. (Opcional) Repita as etapas 5 a 9 para configurar mais configurações de conversão de um para um na porta ou para configurar outras portas.

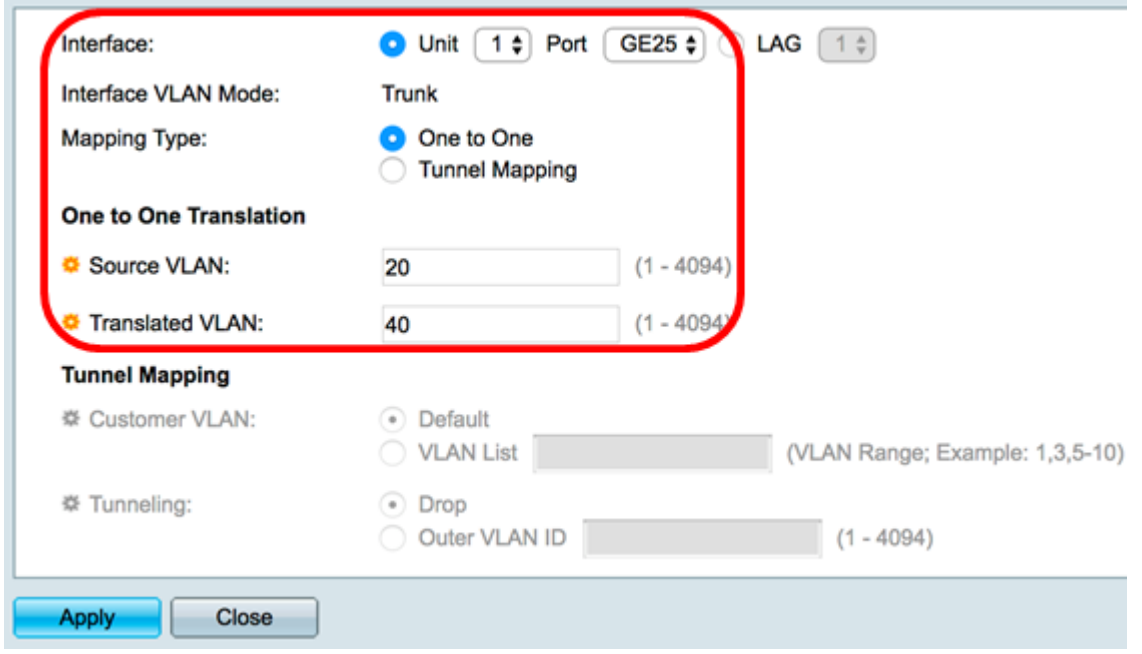

Note: Neste exemplo, as novas IDs de origem e VLAN traduzidas são configuradas na mesma interface GE25.

Etapa 11. Clique em Close.

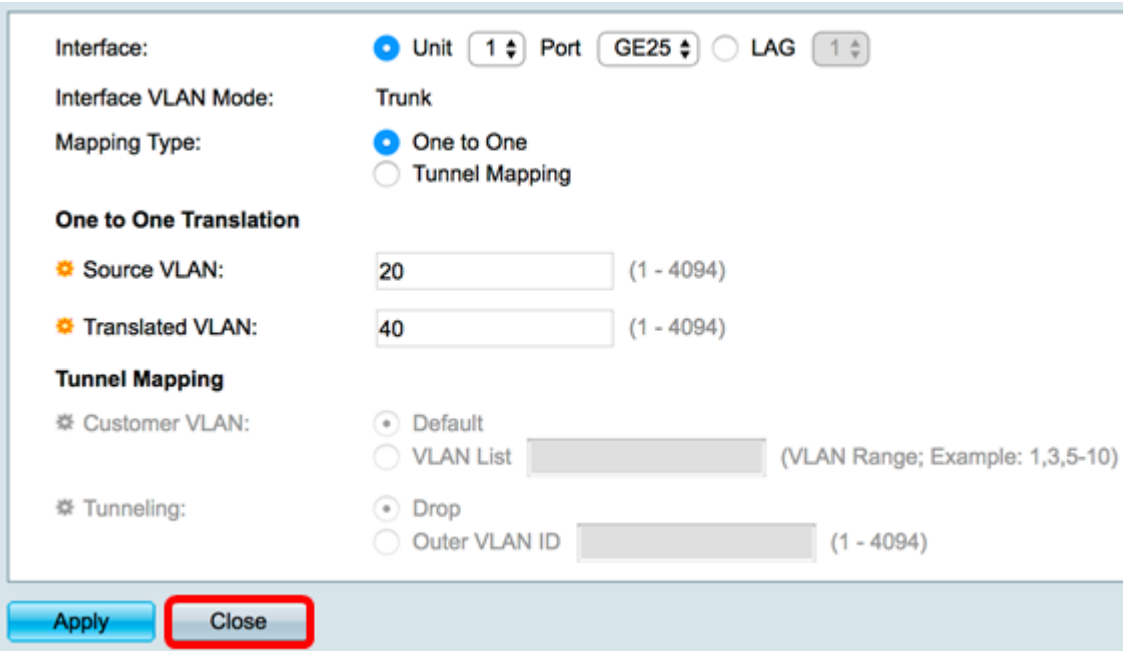

Etapa 12. (Opcional) Clique em Salvar para salvar as configurações no arquivo de configuração de inicialização.

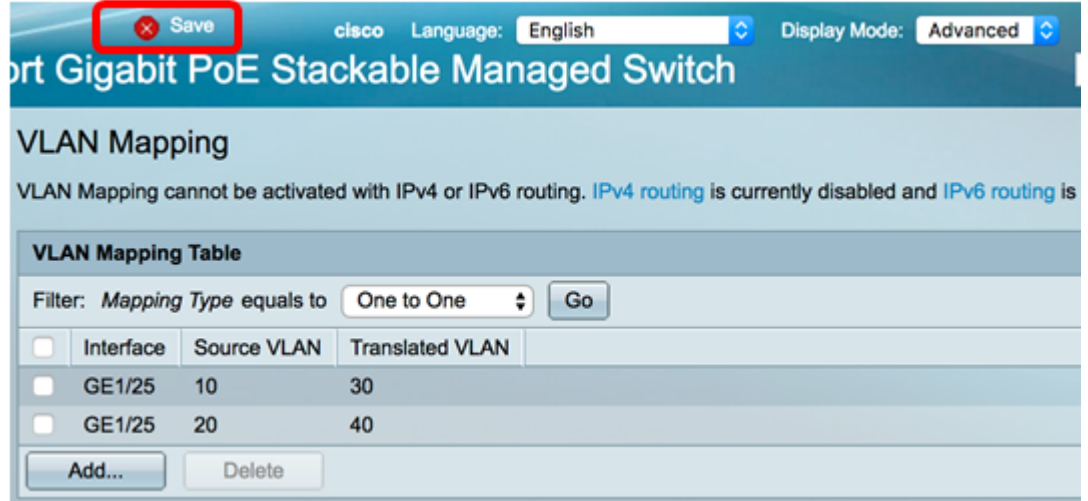

Agora você configurou com êxito as configurações de mapeamento de VLAN Um para um em uma ou mais portas específicas no switch.

## Exibir um vídeo relacionado a este artigo...

Clique aqui para ver outras palestras técnicas da Cisco